Rappel à compléter : Une page web écrite proprement est constituée de deux fichiers :

- un fichier ......... qui va uniquement s'occuper du contenu brut et balisé de la page web.
- un fichier ......... appelé feuille de style en cascade qui va s'occuper de la décoration de la page web.

## **PARTIE 1: VÉRIFICATION DU FICHIER HTML**

- Sur <http://entraide-ella.fr>, télécharger le corrigé du poème de la semaine dernière ainsi que la photo.
- Sauvegarder ces deux fichiers dans son dossier PagesHTML
- Éditer le fichier poemeMusset.html avec notepad++ et vérifier qu'il ressemble à ceci :

#### **<!DOCTYPE** html**> <html> <head> <meta** charset=**"utf-8"** /**> <title>** Alfred de MUSSET **</title> </head> <body> <h1>**Alfred de MUSSET**</h1> <h2>**UN POEME : Une promenade au jardin des plantes**</h2> <p>**Sous ces arbres ... à mon tour **<br** /**>** ... **</p> <img** src=**"photo.jpg"** /**> <h2>**BIOGRAPHIE**</h2>** ... **<h2>**BIBLIOGRAPHIE**</h2>** ... **</body> </html>**

#### **Alfred de MUSSET**

UN POEME : Une promenade au jardin des plantes

Sous ces arbres chéris, où j'allais à mon tour<br>Pour cueillir, en passant, seul, un brin de verveine,<br>Sous ces arbres charmants où votre fraîche haleine

**RIOCRAPHIE** 

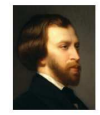

Musset est né à Paris en décembre 1810<br>À partir de 1828, il fréquente le cénacle romantique de Charles Nodier

#### **BIBLIOGRAPHIE**

**IBLIOGRAPHIE**<br>
1. À Mademoiselle Zoé le Douairin (1826)<br>
2. Un rêve (1828)<br>
3. ...

# **PARTIE 2: DÉCORATION DU FICHIER HTML À L'AIDE D'UN FICHIER CSS**

#### – Tâches que nous allons faire ensemble –

- Diminution la taille d'affichage de la photo pour qu'elle fasse 150 pixels de large.
- Coloration du nom de l'auteur en rouge.
- Coloration du titre du poème en violet.
- Encadrement de chaque strophe avec un cadre rouge et un fond rose.
- Coloration chaque rime en vert avec un fond jaune.

#### Étape 1 : Avant de démarrer toute décoration, il faut au préalable baliser tout ce qui doit être décoré :

 $\checkmark$  La photo est déjà balisée par  $\langle \text{img} \dots \rangle$ 

...

- $\checkmark$  Le nom de l'auteur et le titre sont déjà balisés par <h1>...</h1> et <h2>...</h2>
- $\checkmark$  Les strophes sont déjà balisées par <p>...</p>
- Les rimes ne sont pas encore balisées. Nous allons les baliser avec une balise que nous allons inventer. Nous allons la nommer par exemple "*rime*" et nous allons baliser toutes les rimes en utilisant <span class="*rime*">...</span>
- $\checkmark$  Baliser chacune des 14 rimes du fichier HTML pour qu'il ressemble à ceci :

```
Sous ces arbres chéris, où j'allais à mon <span class="rime">tour</span> <br />
Pour cueillir, en passant, seul, un brin de <span class="rime">verveine,</span> <br />
...
```
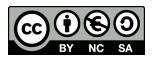

# ! 1. À RETENIR (PASSER CE CADRE AU FLUO)

Lorsqu'on crée un nouveau type de balise, nommée par exemple *mabalise*, on l'utilise de la manière suivante :

- <span class="*mabalise*"> ... </span> pour baliser des mots ou des groupes de mots.
- <div class="*mabalise*"> ... </div> pour baliser des phrases ou des groupes de phrases.

#### Étape 2 : Il faut créer le fichier CSS de décoration.

1. Compléter au stylo, le fichier ci-dessous destiné à décrire la décoration des balises img, h1, h2, p et rime

```
/* Fichier decoration.css */
/* Décoration du Poème de Maupassant */img {<br>
width : 150px ;<br>
/* largeur de l'image limitée à 20
                           width : 150px ; /* largeur de l'image limitée à 200 pixels */
}
h1 { /* décoration de la balise h1 */color : #FF0000 ; /* Voir les couleurs sur le site https://htmlcolorcodes.com/fr/ */
}
h2 { /* décoration de la balise h2 */
                                     /* À compléter pour avoir du violet */
}
p {<br>
background : .............. ;<br>
\begin{array}{ccc} \n\star & \text{decoration de la balise p } \star / \\
\star & \text{h} & \text{compléter pour avoir du rose.}\n\end{array}background : ..............; /* À compléter pour avoir du rose clair */<br>border : #FF0000 solid 2px; /* bordure rouge, "solide" de 2 pixels d'épais
                                          border : #FF0000 solid 2px ; /* bordure rouge, "solide" de 2 pixels d'épaisseur. */
}
.rime { / * décoration de la balise "rime" (ne pas oublier le point devant rime) */
  background : ................; /* A compléter pour avoir du jaune */<br>color : ................; /* A compléter pour avoir du vert */
                                             /* A compléter pour avoir du vert
}
```
- 2. Avec notepad++, créer un nouveau fichier appelé decoration.css et saisir tout le code précédent.
- 3. Sauver le fichier CSS sous le nom decoration.css

#### Étape 3 : Il faut attacher le fichier CSS au fichier HTML.

1. Pour faire le lien entre le fichier poemeMusset.html que sa décoration située dans le fichier decopoeme.css, il suffit de rajouter une troisième ligne dans l'entête <head>...</head> du fichier poemeMusset.html.

Cette ligne est de la forme <link href="......" rel="stylesheet" />

```
<head>
     <meta charset="utf-8" />
     <title> Alfred de MUSSET </title>
     <link href="decoration.css" rel="stylesheet" />
</head>
```
- 2. Faites la modification ci-dessus et sauvegarder le fichier poemeMusset.html
- 3. Ouvrir le fichier poemeMusset.html avec un navigateur internet et vérifier qu'il est correctement décoré.

```
DEPÔT 1http://entraide-ella.fr
          À DETENID PAR CŒUP
  — Dans le fichier HTML, ne pas oublier de lier le fichier de décoration CSS avec une commande de la forme :
           <link href="decoration.css" rel="stylesheet" />
 — Dans le fichier CSS, ne pas oublier de mettre un point devant vos classes personnelles :
           .mabaliseperso{
               ........................;
           }
```
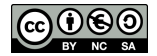

# 3. EXERCICE

- 1. Ouvrir le fichier decoration.css et le sauver sous le nom decoration2.css
- 2. a) Ouvrir le fichier poemeMusset.html avec notepad++
	- b) Modifier le lien vers la feuille de style CSS afin de pointer vers decoration2.css

**<link** href=**"decoration2.css"** rel=**"stylesheet"** /**>**

c) Sauver sous le nom poemeMusset2.html

# $\sim$  Travail à faire – (fichier noté )  $\sim$  /5

En s'aidant d'un générateur de couleurs comme par exemple : [https://htmlcolorcodes.com/fr/]( https://htmlcolorcodes.com/fr/ ) Avec notepad++, modifier uniquement le fichier decoration2.css afin de :

- $\Box$  Écrire le nom de l'auteur en orange foncé avec le texte aligné au centre de la page.
- $\Box$  Décorer les titres (du poème, de la biographie et de la bibliographie) en bleu foncé sur fond bleu clair.
- $\Box$  Décorer chaque strophe avec un cadre vert foncé et un fond vert clair.
- $\Box$  Écrire chaque rime en violet foncé, et un fond violet clair.
- $\text{C}$  Cocher les cases au fur et à mesure pour ne rien oublier

DEPÔT 2 poemeMusset2.html et decoration2.css sur **<http://entraide-ella.fr>**

# **PARTIE 3: LES PRINCIPALES PROPRIÉTÉS DES CLASSES CSS**

## ! 1. QUELQUES PROPRIÉTÉS POUR BIEN DÉBUTER EN CSS (PASSER LE CADRE AU FLUO)

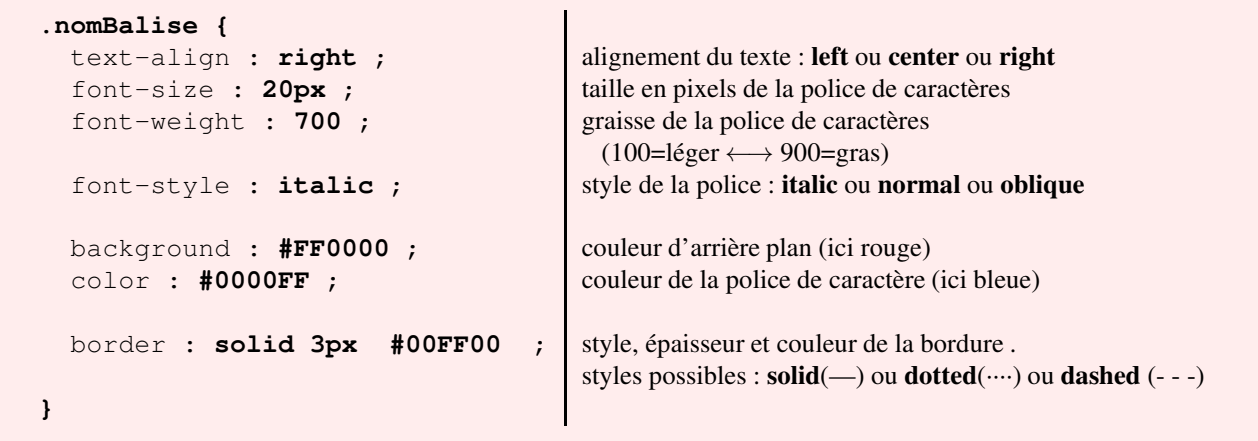

# 1. Utiliser la méthode de l'exercice précédent pour dupliquer decoration2.css en decoration3.css et poemeMusset2.html en poemeMusset3.html

- 2. À l'aide du cadre précédent, compléter avec notepad++ le fichier CSS précédent pour que :
	- a) Les vers du poème (balisés par <p>... </p> > > ) soient centrés sur la page.
	- b) La photographie soit encadrée par une bordure rouge en pointillets (dashed) de 6px d'épaisseur.
	- c) Les textes des balises <h2> ... </h2> soient en italique.
	- d) Il y ait une décoration harmonieuse pour la police et la couleur du fond de la balise  $\langle$ ol $>$ ...  $\langle$ ol $>$
	- e) Il y ait une décoration harmonieuse pour la police et la couleur du fond de la balise  $\langle ul \rangle$  ...  $\langle ul \rangle$

DEPÔT 3 poemeMusset3.html et decoration3.css sur **<http://entraide-ella.fr>**

# <span id="page-3-0"></span>JE TESTE MES PREMIÈRES CONNAISSANCES EN HTML ET CSS

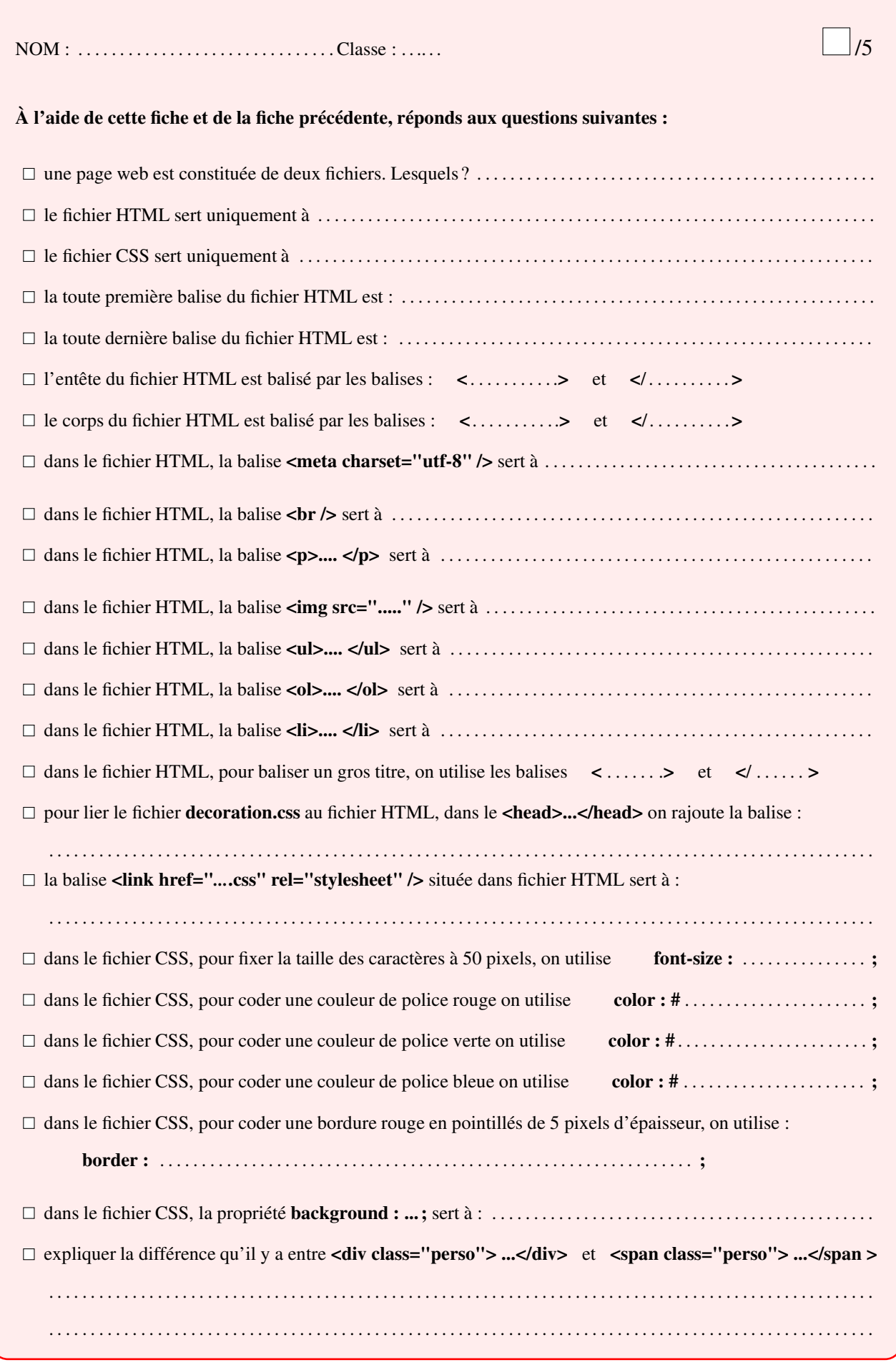

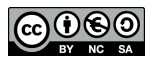